## **Transfering from Lynda.com to LinkedIn Learning**

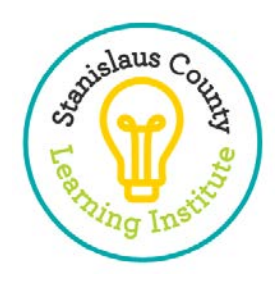

A Few Easy Steps is all it takes to unlock a world of learning!

- 1. To sign in, go to<https://www.linkedin.com/learning/>
- 2. Click on **Sign In** at the top right-hand side of this website.

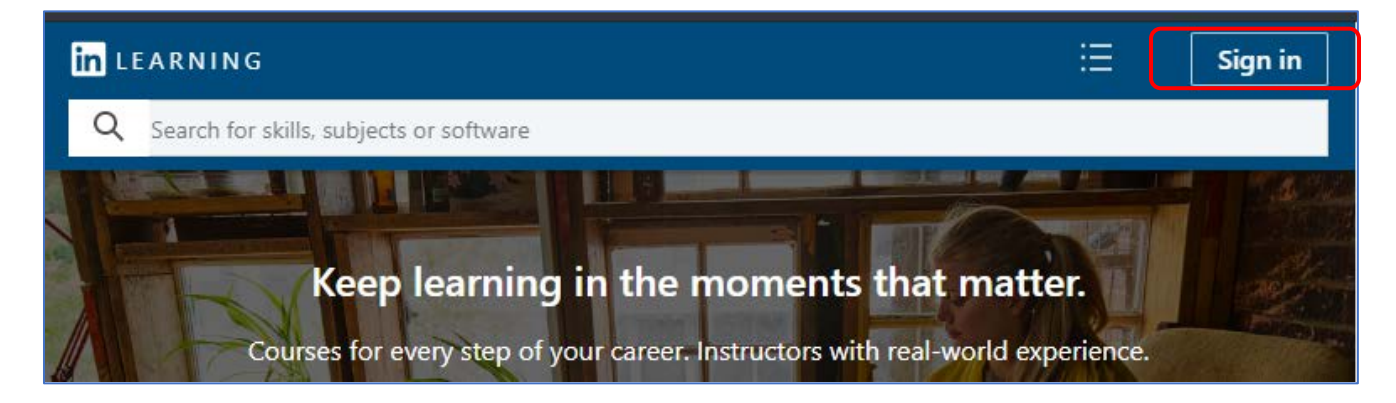

3. Click on **Sign in with your organization**.

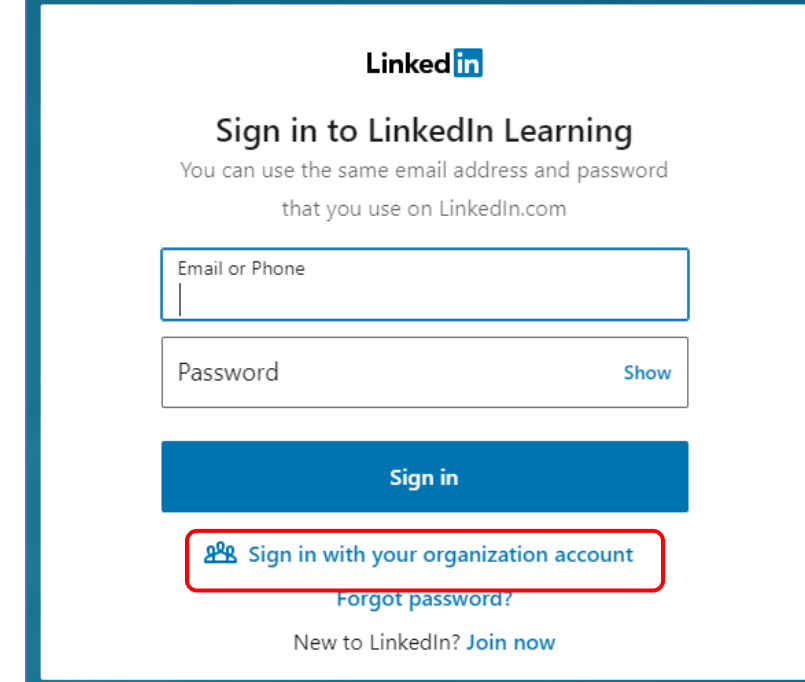

4. Type in your **County Email** and click **Continue**.

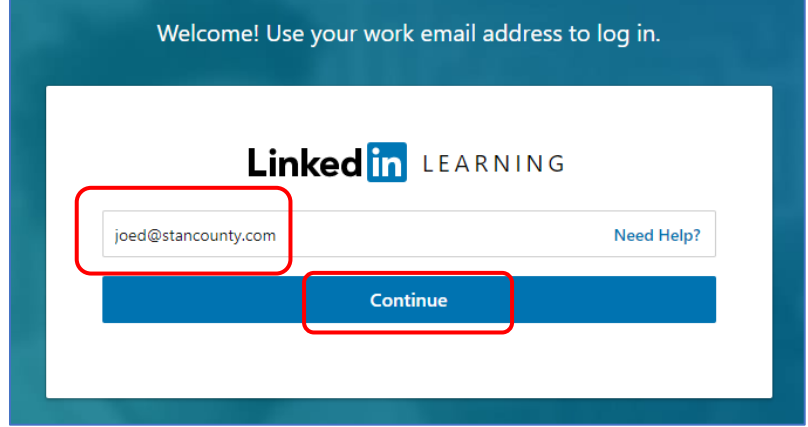

5. Click **"Get Started"** on the prompt.

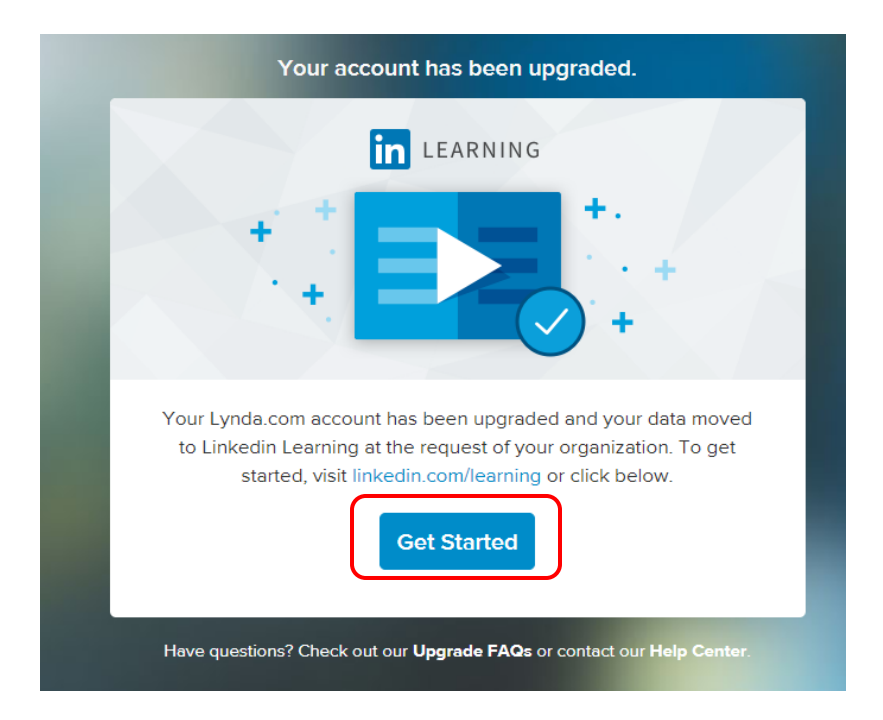

## 6. **Choose** to **Continue without LinkedIn**

a) We recommend *not linking* your personal LinkedIn account to the County sponsored LinkedIn Learning account. If you do, you may, by default, receive notifications to your county email regarding your personal activity on LinkedIn and its related services. As a result, your potentially private communications may end up in the County's email systems. While these notifications can be turned off, the County is unable to do this for you, and LinkedIn may change their notifications

settings. The decision is up to you, but we want you to make an informed decision.

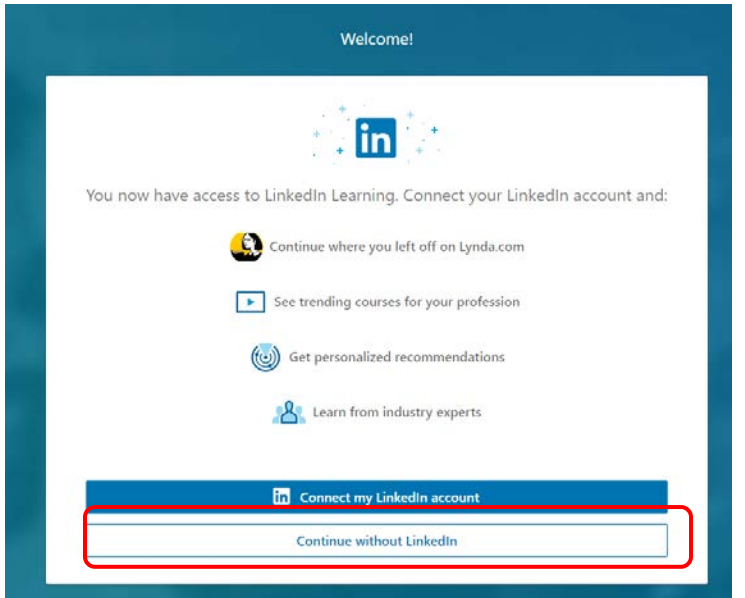

- 7. **Confirm Your Selection.** 
	- b) We recommend NOT connecting to your personal LinkedIn account, but the decision is yours.

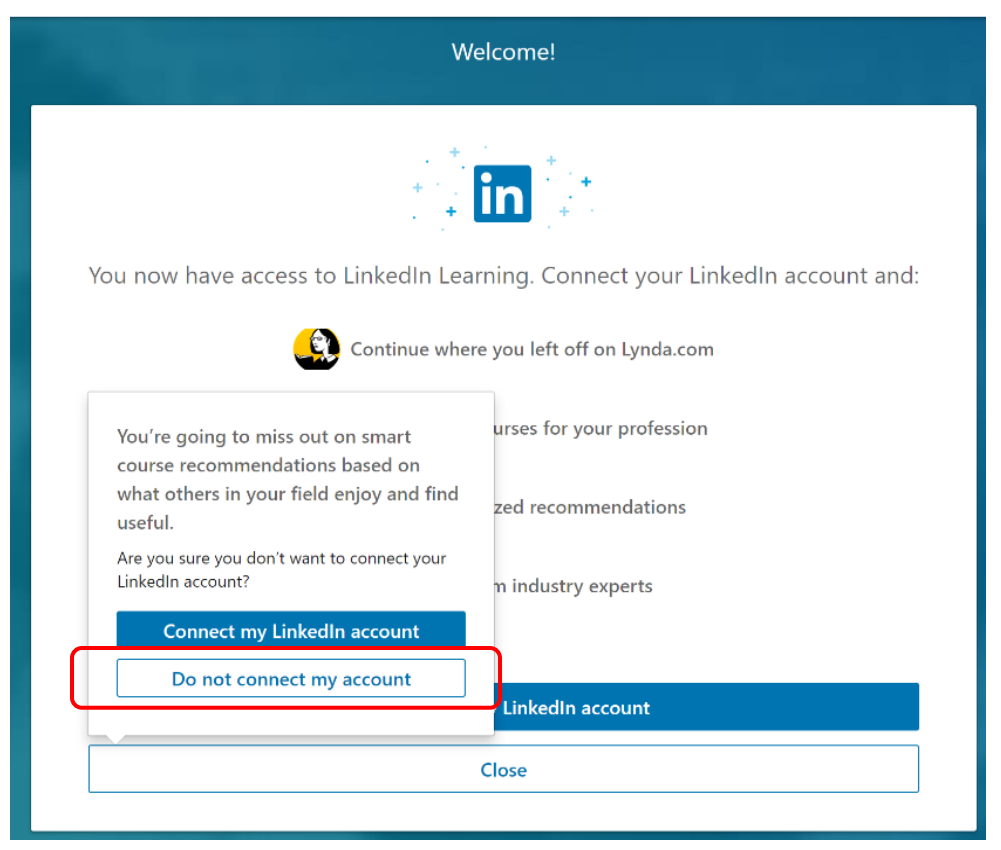

8. **START LEARNING!**